# Printing at Mitchell Hamline – 2 ways…

#### Log into a computer

You can printing from lab or public use computers while on campus.

- 1. Log on using your Mitchell Hamline email and password for the username and password. i.e. firstname.lastname@mitchellhamline.edu | your\_email\_password
- 2. Open or create your document.
- 3. Print to the SecurePrint printer

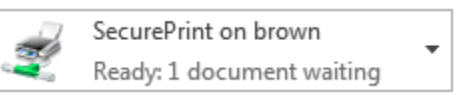

4. You can now retrieve your document from the printer, see instruction below.

#### Email your document to the print queue

- 1. Email your document(s) to [printing@mitchellhamline.edu](mailto:printing@mitchellhamline.edu) from any computer.
	- a. You can retrieve your document from any student printer within 24 hours.
	- b. See instructions below on retrieving your print documents.

## Retrieving Your Print Jobs

#### First Use

Registering your Mitchell Hamline ID card will provide quicker service in retrieving and printing your documents. Registering is needed only **one time**.

1. At a MFD device, scan your Mitchell Hamline ID card by placing or swiping it over the scanner.

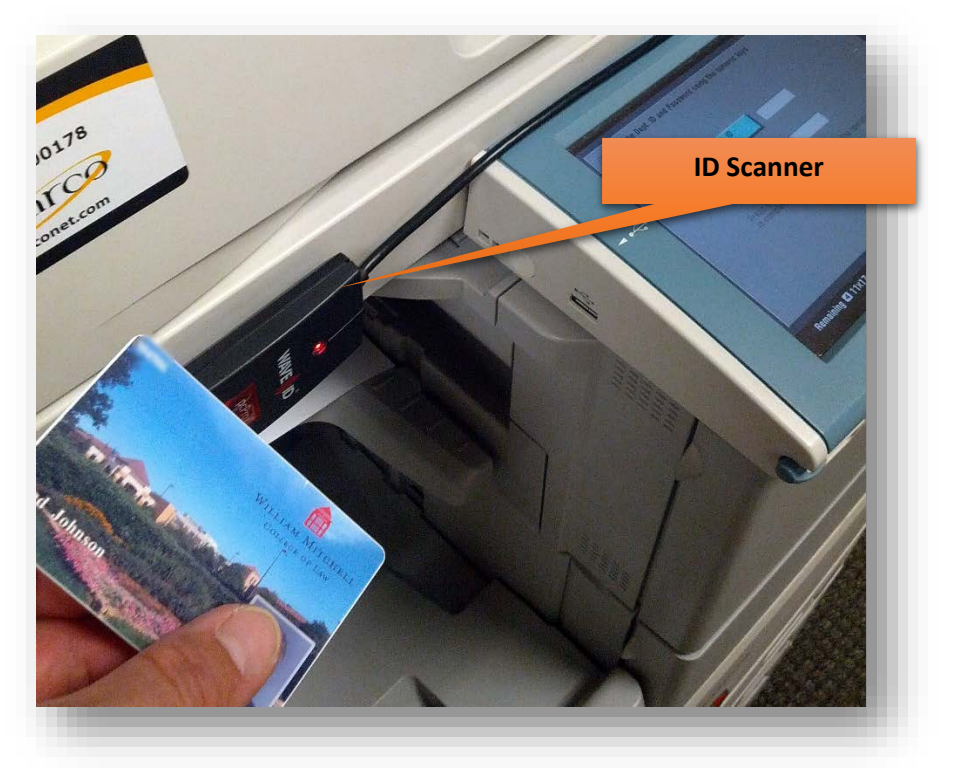

- a. You will hear a beep upon successfully swiping.
- 2. When prompted, type your Mitchell Hamline username and password to assign the card to your user account. (i.e. John.Smith | myPassword1)
	- a. The next time you attempt to login with your card you will not need to enter your username/password, although you may login with your username/password, instead.
- 3. After registering your Mitchell Hamline username and password to your Mitchell Hamline ID card, logout of the system.

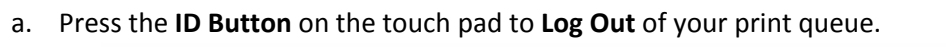

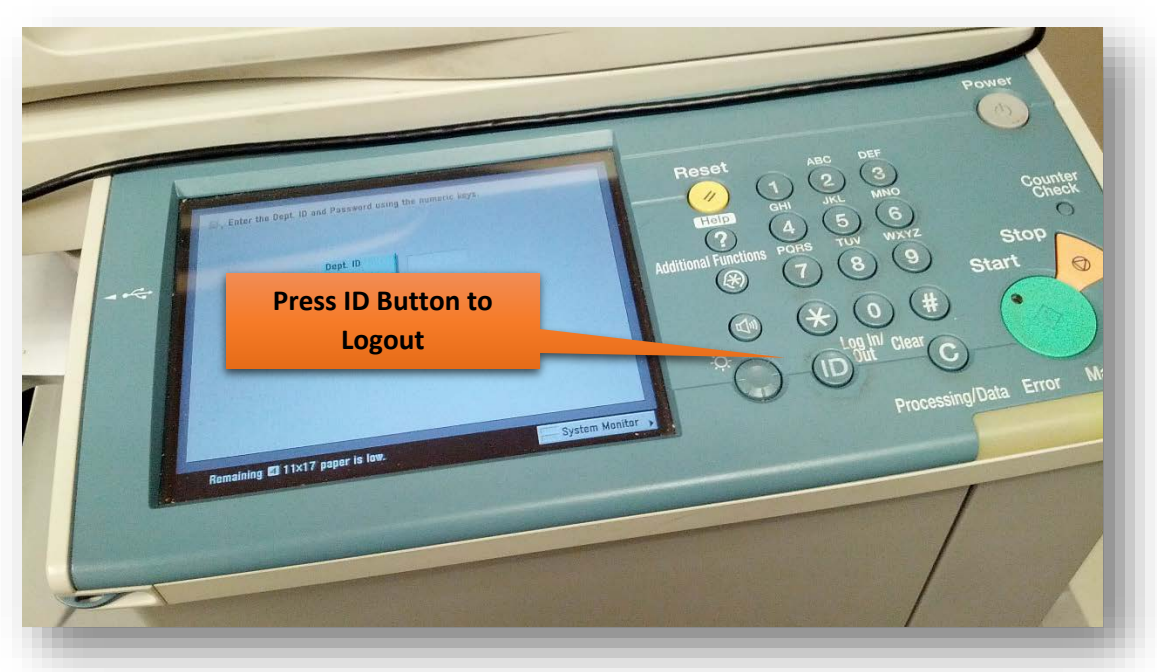

## The Follow-me print Queue

### 1) **Log Into you Print Queue**

a) Scan your Mitchell Hamline ID card by placing or swiping it over the scanner.

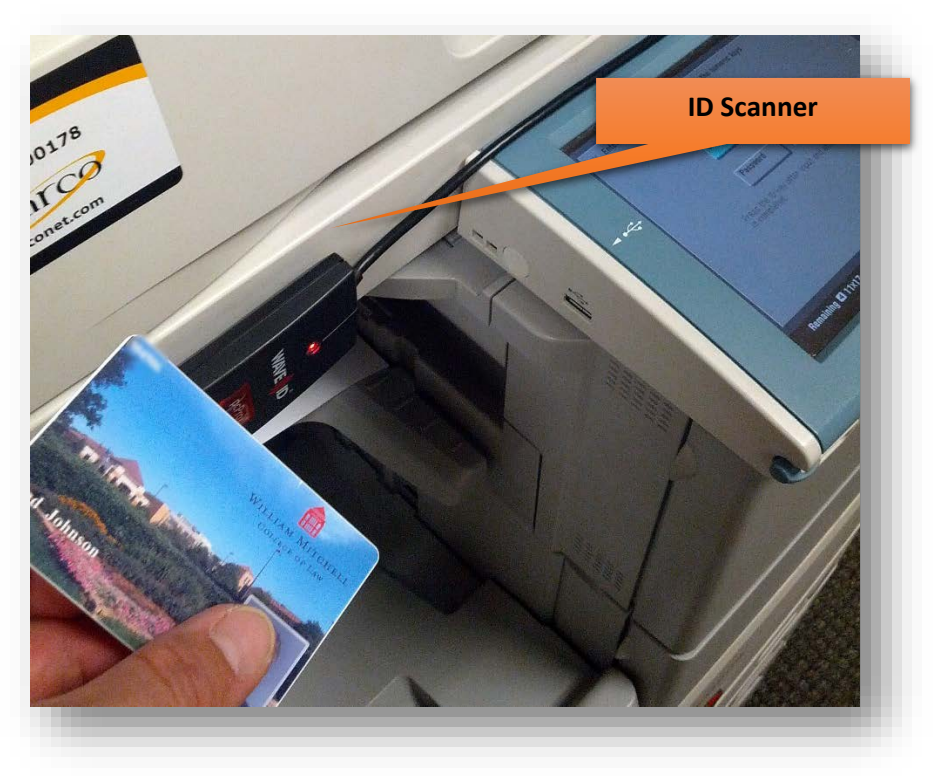

- b) You will hear a beep upon successfully swiping.
- 2) If you can print to more than your personal account, you will first be prompted to select the account you would like to print to.

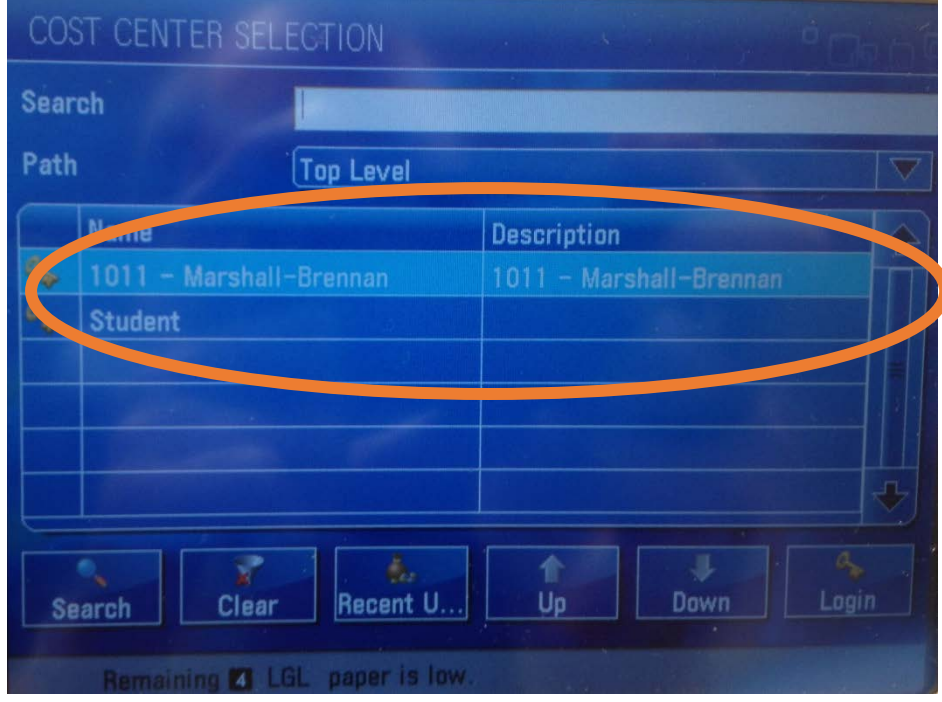

- 3) Touch on a line to select the account you want the print/copy charged to.
	- a) If you select the wrong account or want to switch to another account to print/copy, logout and log back in to select a different account
	- b) **Student** is your personal student account
		- **i) You should never print personal documents using the other accounts.**
	- c) The other lines are the accounts you have access to print from.
		- i) If you do not see the account you need to select, contact your supervisor.

4) Highlight the jobs you would like printed and press **Print & Delete**. This will print and then remove the job from your print queue. After your printing is complete, press **Logout**.

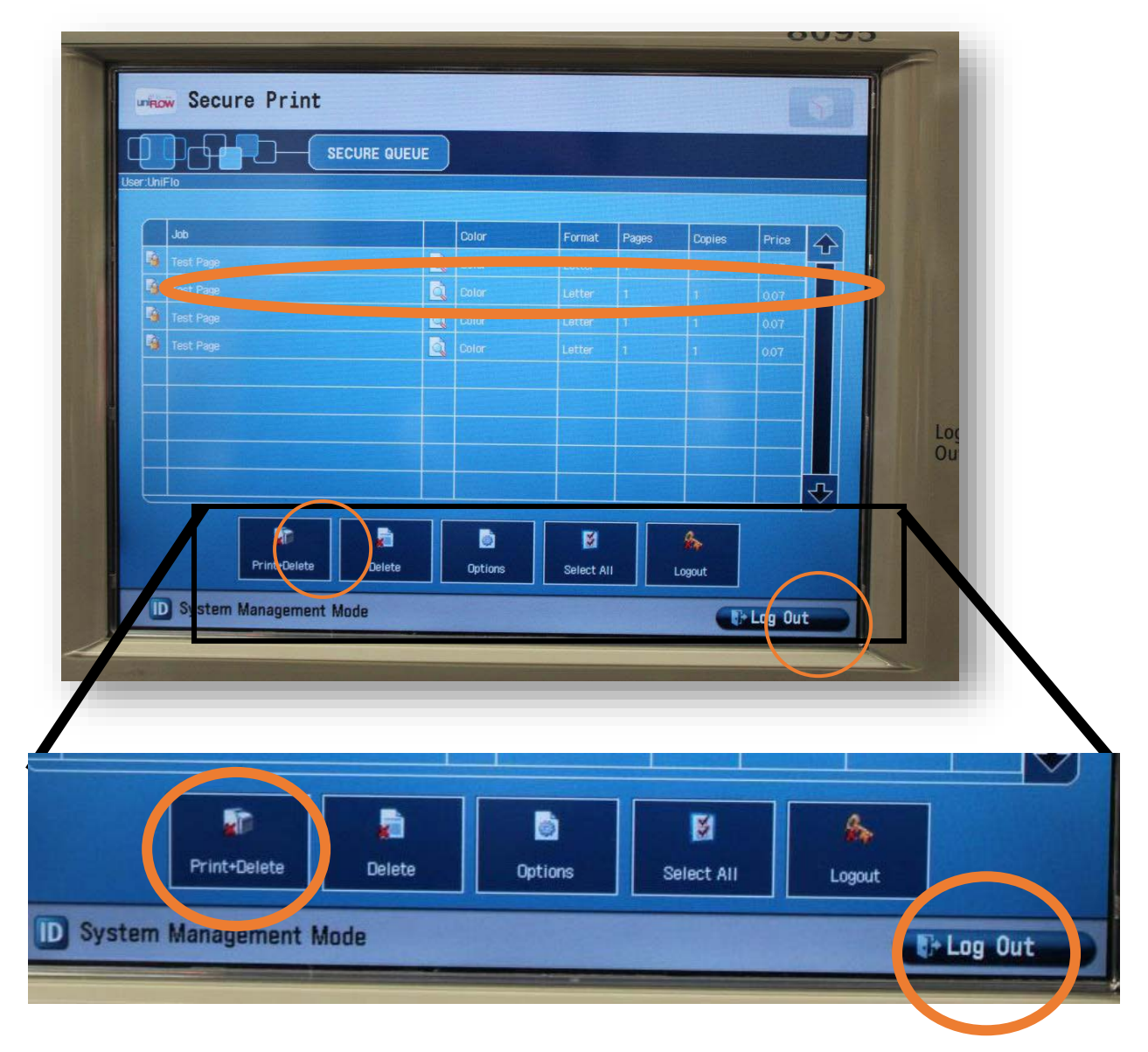

#### **Make sure the document finishes printing prior to logging out of the uniFLOW system. If you log out prior to the document completing, it will not finish.**

*Contact the IT Services Helpdesk in the Library or call 651-290-6411 with questions or for more information.*